## **How to Delete Sales Order**

- 1. Open the Sales Order that you wish to delete. Sales Orders that has been [processed to Invoice](http://help.irelyserver.com/display/DOC/How+to+Process+Sales+Order+to+Invoice) or [Inventory Shipment](http://help.irelyserver.com/display/DOC/How+to+Process+Sales+Order+to+Inventory+Shipment) cannot be deleted. You have to delete the corresponding invoice and inventory shipment first before deleting the sales order.
- 2. Click the **Delete button**.

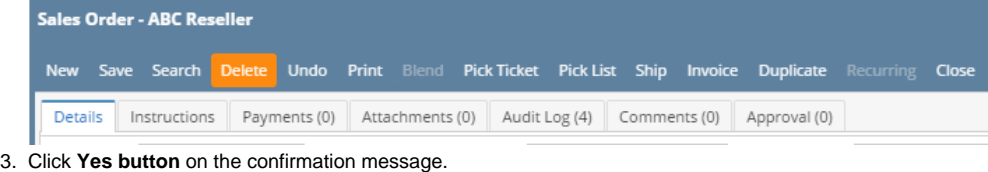

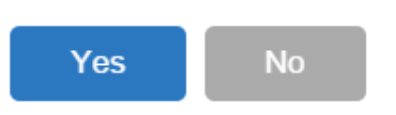

iRely i21

Are you sure you want to delete this record?

- 1. Open the Sales Order that you wish to delete. Sales Orders that has been [processed to Invoice](http://help.irelyserver.com/display/DOC/How+to+Process+Sales+Order+to+Invoice) or [Inventory Shipment](http://help.irelyserver.com/display/DOC/How+to+Process+Sales+Order+to+Inventory+Shipment) cannot be deleted. You have to delete the corresponding invoice and inventory shipment first before deleting the sales order.
- 2. Click the **Delete button**.

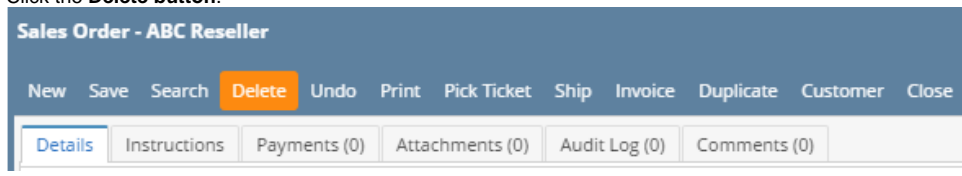

3. Click **Yes button** on the confirmation message.

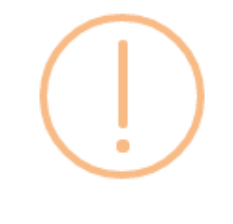

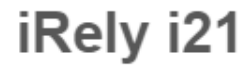

Are you sure you want to delete this record?

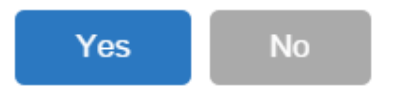

1. Open the Sales Order that you wish to delete. Sales Orders that has been [processed to Invoice](http://help.irelyserver.com/display/DOC/How+to+Process+Sales+Order+to+Invoice) or [Inventory Shipment](http://help.irelyserver.com/display/DOC/How+to+Process+Sales+Order+to+Inventory+Shipment) cannot be deleted. You have to delete the corresponding invoice and inventory shipment first before deleting the sales order.

## 2. Click the **Delete button**.

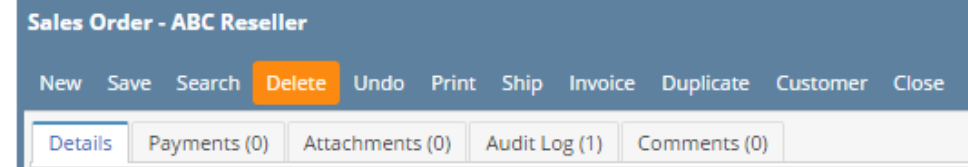

3. Click **Yes button** on the confirmation message.

Yes

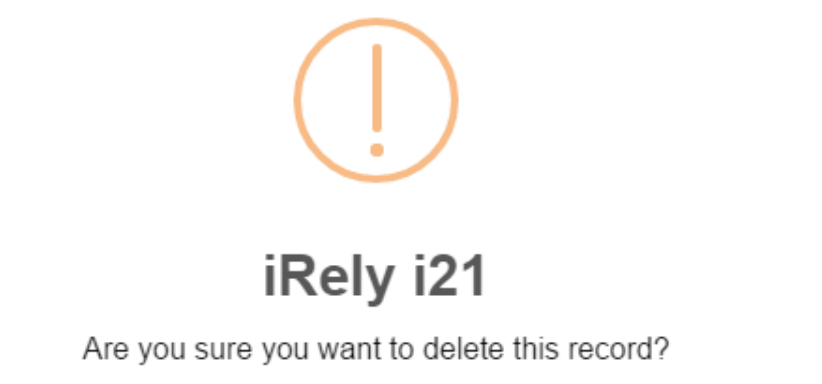

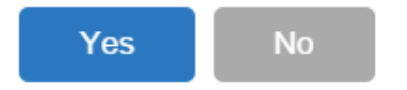

- 1. Open the Sales Order that you wish to delete. Sales Orders that has been [processed to Invoice](http://help.irelyserver.com/display/DOC/How+to+Process+Sales+Order+to+Invoice) or [Inventory Shipment](http://help.irelyserver.com/display/DOC/How+to+Process+Sales+Order+to+Inventory+Shipment) cannot be deleted. You have to delete the corresponding invoice and inventory shipment first before deleting the sales order.
- 2. Click the **Delete toolbar button**. Sales Order - ABC Reseller √ EG ō ь Search Delete Undo Duplicate Customer New Save Print Process Close Details Attachments Audit Log 3. Click **Yes button** on the confirmation message.  $\overline{\mathbf{x}}$ **Rely** i21 Are you sure you want to delete this record?

No

1. Open the Sales Order that you wish to delete. Sales Orders that has been [processed to Invoice](http://help.irelyserver.com/display/DOC/How+to+Process+Sales+Order+to+Invoice) or [Inventory Shipment](http://help.irelyserver.com/display/DOC/How+to+Process+Sales+Order+to+Inventory+Shipment) cannot be deleted. 2. Click the **Delete toolbar button**.

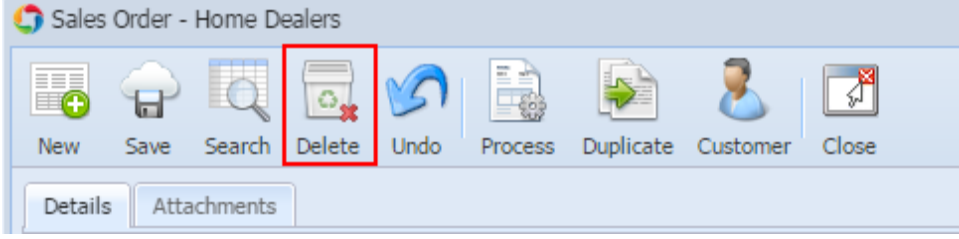

3. Click **Yes button** on the confirmation message.

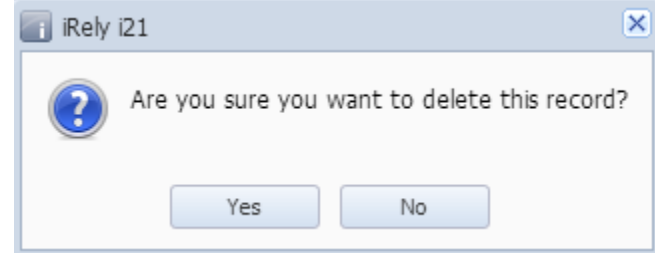

1. Open the Sales Order that you wish to delete. Sales Orders that has been [processed to Invoice](http://help.irelyserver.com/display/DOC/How+to+Process+Sales+Order+to+Invoice) cannot be deleted.

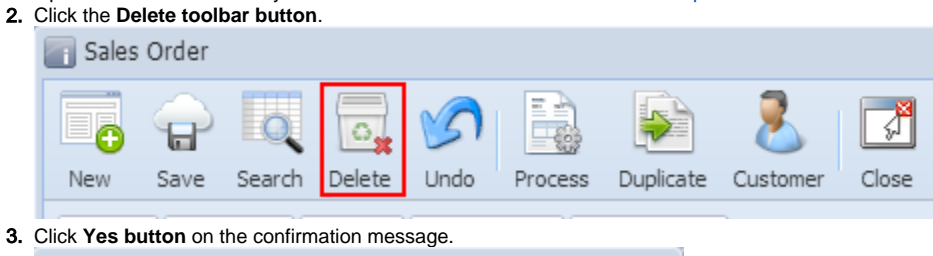

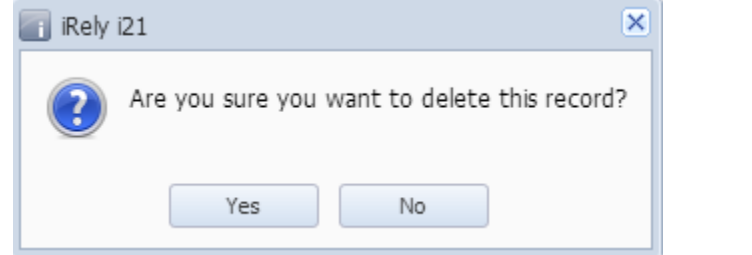